# Webex Contact Center Agent Desktop Quick Guide

### To sign-in to the Agent Desktop

*Before you begin* Ensure that your phone is ready to receive calls. If you use a softphone login.

**Station Login** In the address bar of your browser, enter the URL **Dial Number** Extension **Step 1** [http://desktop.cjp.cisco.com](http://desktop.cjp.cisco.com/) Enter you email address and password. US format Othe **Dial Number** Enter a **Dial Number** to be used for inbound and **Step 2** outbound calls. Team Select your team from the **Team** drop-down list and VNTestTeam  $\bullet$ **Step 3** click **Submit**. Cancel When you log in to the Agent Desktop, the system automatically places you in the default Idle state. **Agent Desktop** Ĝ. Webex Contact Center  $\begin{array}{ccccc}\n\mathbb{C} & & \mathbb{O}\n\end{array}$   $\begin{array}{ccccc}\n\mathbb{C} & & \mathbb{O}\n\end{array}$  Default  $-0000 -$ A 0.0 01.52 PM<br>© 00:05

#### Change the Availability State

When you sign-in to the Agent Desktop, your state is set to the default idle state (status) configured by your administrator. To accept any call, chat, email, or social messaging conversation requests, you must set your state to **Available**. To change your state, pull-down in the field in the upper right corner.

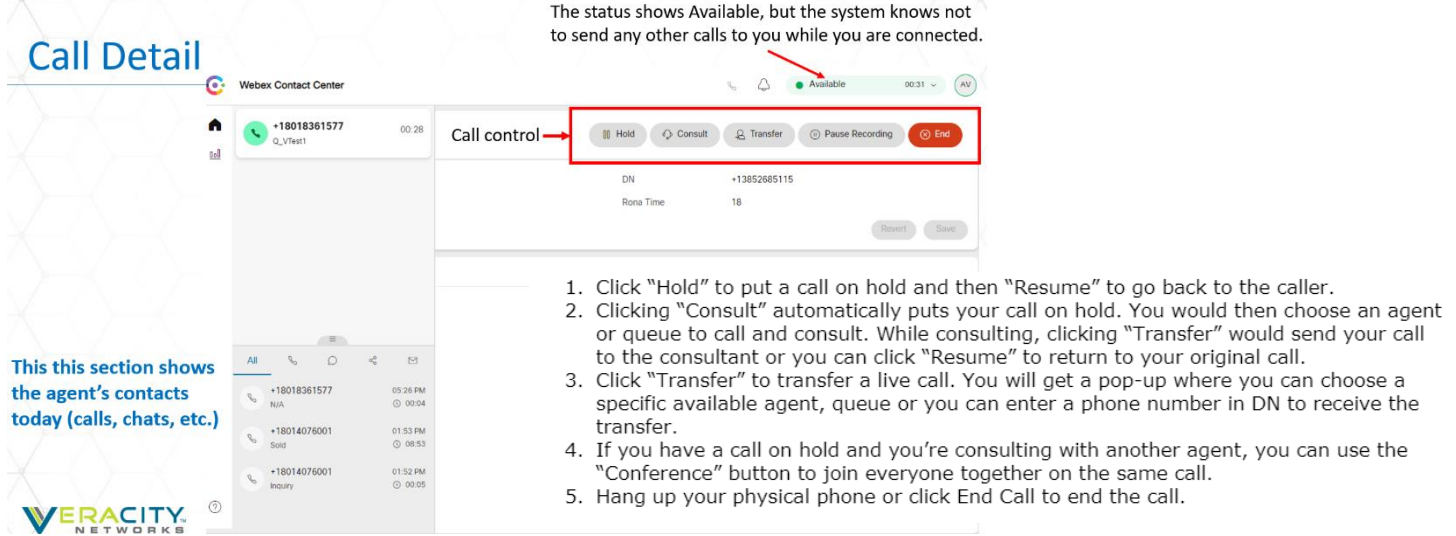

### Consult/Transfer

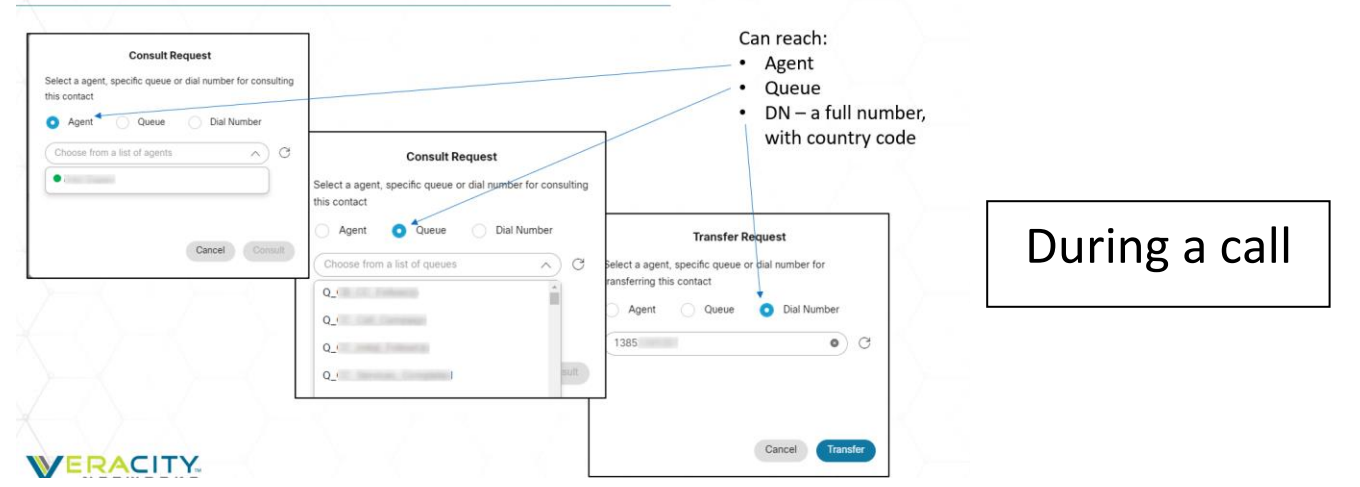

Select a Wrap-up Code

- You must select a Wrap-up code
- Then click the Submit Wrap Up button
- Another call cannot be taken until WRAP-UP is submitted
- When you complete wrap up you will automatically be set back to Available

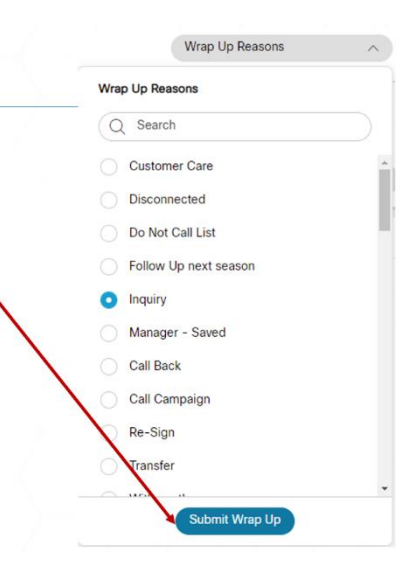

# **Agent Desktop - Keypad Access**

After a call

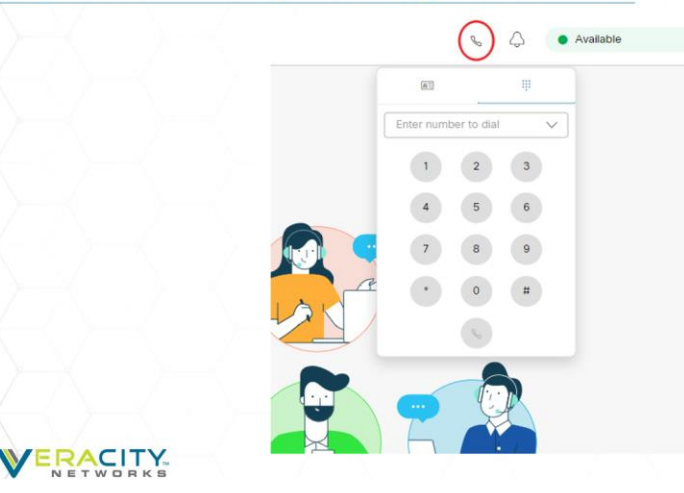

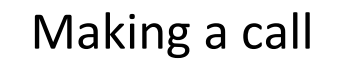